#### 1 Connect Power

First, make sure the Load Center breakers are off and your circuits are *not* energized. You don't want any power to the AE (Adapt Energy) Panel until all connections are made.

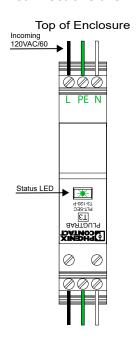

\*Connect high voltage cable to the PLUGTRAB. (Located in the upper left of the panel)

Use proper terminal connections for L-PE-N. Ensure the PLUGTRAB fuse is fully seated. The LED Status light will show green when power is applied. (But don't power it up yet.)

Full Power requirements can be found in our specifications document.

## 2 Install the Battery Fuse

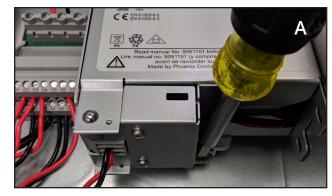

Use a flat-head screwdriver, or equivalent, to release the DIN-RAIL latch on the UPS battery. (Located in the upper right of the panel)

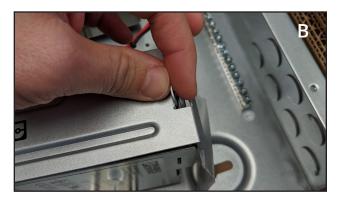

Open the UPS battery case by pinching the catch and releasing the hinged front panel cover. Remove the small baggy holding the 15AMP fuse and set it aside for the next step.

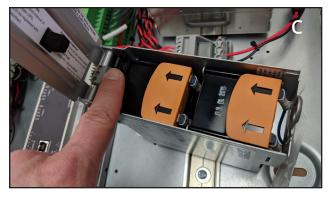

Once the UPS battery case is open, locate the fuse holder, towards the bottom left of the battery enclosure, and insert the fuse.

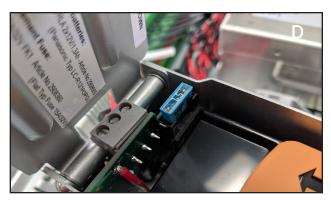

Close the case and re-mount the UPS battery on the DIN-RAIL.

\*High Voltage electrical work should only be performed by a licensed electrician.

#### 3 Connect the Network

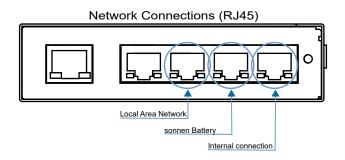

Locate the ethernet switch that is mounted under the DIN-RAIL (lower right of the panel).

Connect an ethernet cable from the Sonnen ecoLinx Batterie to port 2 on the switch.

Connect an ethernet cable from port 3 on the switch to the Local Area Network.

#### 4 Connect the Breakers

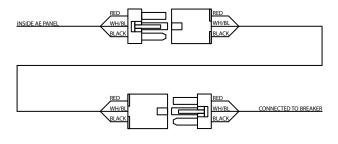

Make sure all the Load Center breakers are off.

Connect the female to female Molex breaker cables to the male connectors inside the panel. Take care to match cable number.

Connect the other end of the breaker cables to the controlled breakers in the Load Center. Match the cable number to the corresponding breaker.

## 5 Power Up the Panel

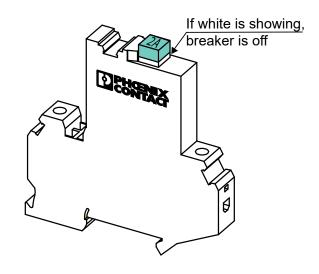

After all your connections have been made, locate this breaker switch in the AE Panel and make sure the breaker button is depressed. Tip: If the white ring is showing on the button, the button is not fully depressed.

Congratulations! You're ready to power up your Adapt Energy Panel!

Go to the main Load Center and turn on the breaker for the Adapt Energy Panel, controlled breakers, and non-controlled breakers.

Make sure no one else on the premises is doing any electrical work and all loads are ready to be energized. Verify with the licensed electrical contractor if you are unsure.

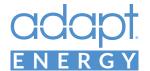

## 6 Setup the Network

Connect your PC to the Local Area Network.

Open the browser\* and go to this address: https://find-my.sonnen-batterie.com
Record the ecoLinx IP address for later.

Determine the IP address of the Adapt processor. There are multiple ways to do this. If you need help, please contact Adapt support. Once you have the IP address, type it into your browser\* address bar, then enable Flash when prompted. You should see the Adapt Energy Dashboard after a few seconds.

Set DHCP reservations for both the ecoLinx and the Adapt processor in the network router. Connecting to and configuring the router varies by manufacturer. Please refer to the router manufacturer for directions.

\*For your browser, we recommend using Google Chrome in InCognito Mode.

You will also need to set up Port Forwarding in the router. The External Ports shown here are our recommendations, but you can use any available ports. The Internal Ports are fixed and cannot be changed. All forwarding should direct the port traffic to the IP address of the Adapt processor (DIN-AP3) and include both TCP and UDP protocols. The External Ports must match the ports assigned in the "Address 2" section of the App Setup section (pg. 6) on the user's mobile device.

## 7 Enter System Info

Once you've reached the Adapt Energy Dashboard, *PRESS AND HOLD* the **Setup** button, for several seconds, to access the installer configuration area.

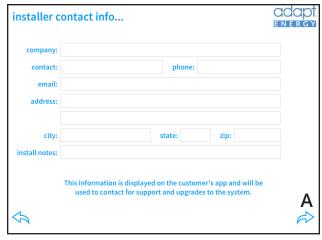

On the first page, fill out all your contact information then click the Next arrow.

#### **Port Forwarding Table**

| App Name     | External Port | Internal Port | Protocol |
|--------------|---------------|---------------|----------|
| SSH          | 2022          | 22            | TCP/UDP  |
| Crestron App | 8001          | 80            | TCP/UDP  |
| Flash        | 843           | 843           | TCP/UDP  |
| CIP          | 41794         | 41794         | TCP/UDP  |
| СТР          | 41795         | 41795         | TCP/UDP  |

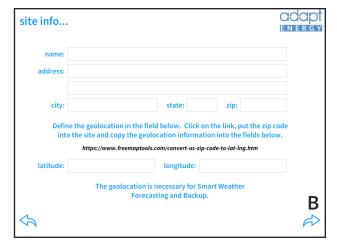

Fill out the Site Info. Latitude and longitude is critical for Smart Weather Forecasting. So, please take care with this section.

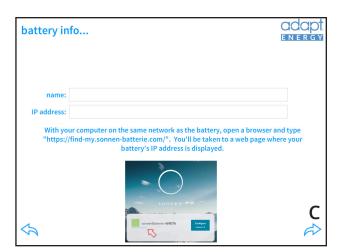

Give the battery a name and enter the IP address of the ecoLinx Batterie.

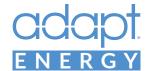

# STARTGUIDE

## 8 Configure Power Events

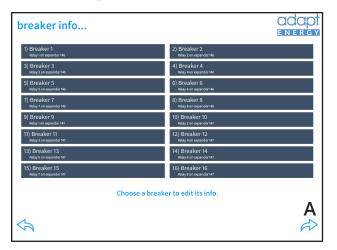

Click on each breaker to give it a name and brief description. End users will see this info, so make it clear, concise, and easy to understand.

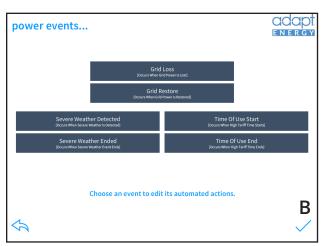

Select a Power Event to configure actions.

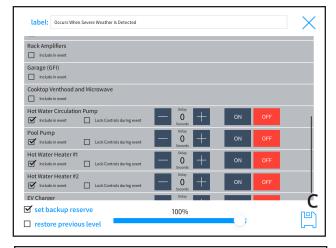

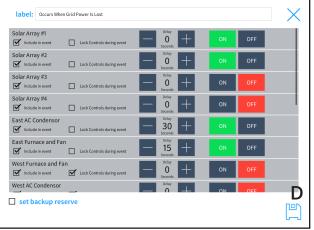

Click *Include in Event* to create an action for that breaker. Leave it unchecked if you don't want it affected.

Select *Lock Controls During Event* to exclude this breaker, from user-settable Profiles and App control pages, until the event has ended.

Select whether you want the breaker *On* or *Off* during this event.

Set a *Delay* time to delay the breaker action after this event is triggered.

Select *Set Backup Reserve* to change the reserve level during this event. Set reserve slider to desired level.

Select *Restore Previous Level* to revert reserve level to the value prior to the beginning of the event. *Hint: Only use this for 'Restore' or 'End' events.* 

Click save when you are done and proceed to the next Event.

After all events are configured, click the check mark to complete and exit the Installer Settings section.

Please note that this is the Installer Settings section. End users should not access this area. Events are profiles that are initiated by an external trigger like grid loss or a weather alert. When an event occurs, the user is presented with a choice of three profiles. Profiles are configured in the end user settings and can override some of the values set in Events. So be sure to lock breakers that you do not want to be overridden.

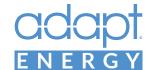

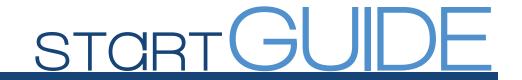

## 9 Configure User Settings

At this stage, you'll want the end-user with you so you can get their information and guide them through this process.

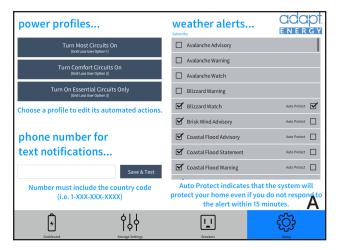

On the Settings dashboard, enter the phone number(s) on which you want to receive text notifications. Multiple numbers can be entered using comma separators. Click Save and Test to send a test message to all numbers listed.

Next, subscribe to Weather Alerts by checking the box next to the alert. This will send a message to the phone numbers listed. If the user does not respond to the alert, the Severe Weather Detected Event will not execute, unless the AutoProtect box, next to the alert, is checked.

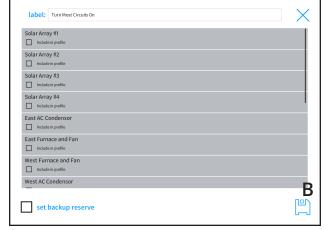

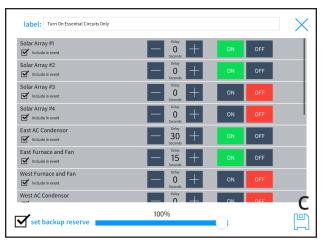

Finally, configure the Power Profiles by selecting and editing each one.

Click *Include in Event* to create an action for that breaker. Leave it unchecked if you don't want it affected.

Select whether you want the breaker *On* or *Off* during this event.

Set a *Delay* time to delay the breaker action after this event is triggered.

Select *Set Backup Reserve* to change the reserve level during this event. Set reserve slider to desired level.

Click save when you are done and proceed to the next Event.

#### Congratulations

You have completed the hardware and software setup.

Now it's time to help your customer set up the app on their mobile devices.

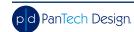

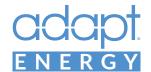

## STARTGUIDE

## 1 Download the App

Go to the Apple App Store, on your mobile device, and search for the Crestron App. Click "Get" to download the app. After the app has downloaded, locate the app on your Home screen then touch to open.

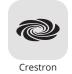

## 2 Add a System

Press the plus sign in the bottom right corner of the screen.

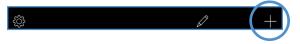

#### 3 Create the Connection

#### Address 1

**Friendly Name/Location:** Enter a name like "Home" or "[City Name] Home" (Example: "Dallas Home").

Use Local Project: Select the OFF position

**Host name or IP Address:** Use the local IP address of the Adapt Processor (DIN-AP3)

HTTP Port: Set to port 80

**IP ID:** Enter one of the following IP IDs: 04, 05, 06, or 07. Each app user requires a unique ID.

CIP: Use the default port number 41794.

#### Address 2

Host name or IP Address: Enter the external, static IP address of your network or the URL provided by your DDNS service. If you have neither, contact us and we can help you set up a DDNS domain.

HTTP Port: This needs to be configured to match the port forwarding in your router. We DO NOT recommended forwarding port 80 through your router/ firewall. Please see our recommendations in the Start Guide regarding forwarding.

**CIP**: Use the default port number 41794, assuming this is configured for forwarding in your router configuration.

Enabled: Select ON position.

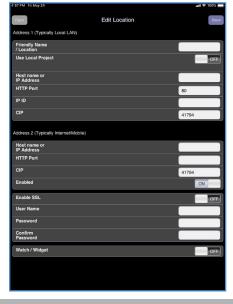

Press "Save" when you are done.

## 4 Connect to the System

Select the system that you just created. You'll see a connecting screen for a few seconds, then the Adapt dashboard.

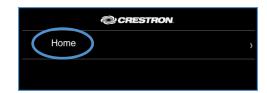

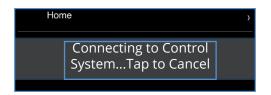

## Congratulations!

Your system is ready to go!

And we are all one step closer to a better world and a brighter future.

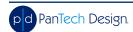